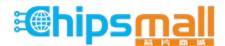

Chipsmall Limited consists of a professional team with an average of over 10 year of expertise in the distribution of electronic components. Based in Hongkong, we have already established firm and mutual-benefit business relationships with customers from, Europe, America and south Asia, supplying obsolete and hard-to-find components to meet their specific needs.

With the principle of "Quality Parts, Customers Priority, Honest Operation, and Considerate Service", our business mainly focus on the distribution of electronic components. Line cards we deal with include Microchip, ALPS, ROHM, Xilinx, Pulse, ON, Everlight and Freescale. Main products comprise IC, Modules, Potentiometer, IC Socket, Relay, Connector. Our parts cover such applications as commercial, industrial, and automotives areas.

We are looking forward to setting up business relationship with you and hope to provide you with the best service and solution. Let us make a better world for our industry!

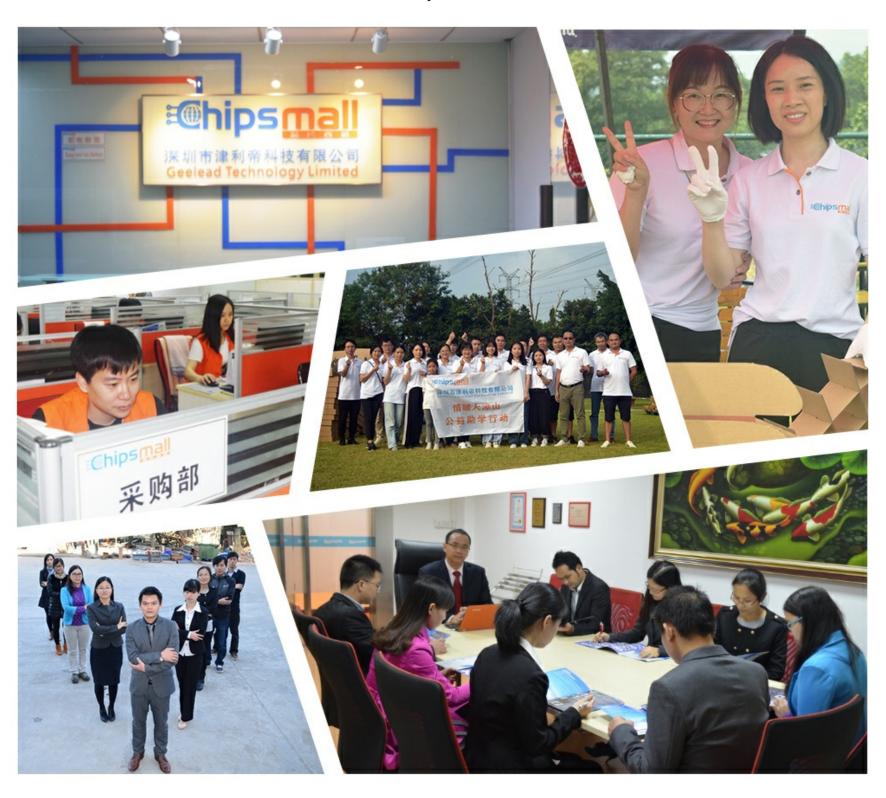

# Contact us

Tel: +86-755-8981 8866 Fax: +86-755-8427 6832

Email & Skype: info@chipsmall.com Web: www.chipsmall.com

Address: A1208, Overseas Decoration Building, #122 Zhenhua RD., Futian, Shenzhen, China

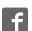

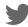

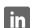

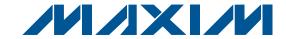

### **General Description**

The MAX44009 evaluation kit (EV kit) is a fully assembled and tested surface-mount PCB that evaluates the MAX44009 low-power ambient light sensor. The EV kit can be powered directly from the universal serial bus (USB) or from a single-supply voltage of 1.7V to 3.6V.

The EV kit provides an on-board I2C/SMBus interface and is connected to the computer through the USB port. The EV kit includes Windows XP®-, Windows Vista®-, and Windows® 7-compatible software that provides a simple user interface for exercising the device's features. The program is menu driven and offers a graphical user interface (GUI) complete with control buttons and status displays.

The on-board device can also be controlled by an external master, allowing users to test different code implementations to interface with the part.

#### Features

- ♦ Powered Directly from a USB Port
- ♦ On-Board Microcontroller to Generate I<sup>2</sup>C **Commands**
- ♦ Easy-to-Use, Menu-Driven Software
- **♦ Surface-Mount Components**
- **♦ Proven PCB Layout**
- Fully Assembled and Tested

### **Ordering Information**

| PART           | TYPE   |
|----------------|--------|
| MAX44009EVKIT# | EV Kit |

#Denotes RoHS compliant.

### **Component List**

| DESIGNATION           | QTY | DESCRIPTION                                                              |
|-----------------------|-----|--------------------------------------------------------------------------|
| C1, C12, C14,<br>C30  | 4   | 10µF ±10%, 16V X5R ceramic<br>capacitors (0805)<br>Murata GRM21BR61C106K |
| C2, C3                | 2   | 22pF ±5%, 50V C0G ceramic capacitors (0603) Murata GRM1885C1H220J        |
| C4                    | 1   | 0.033µF ±10%, 16V X5R ceramic capacitor (0603) Taiyo Yuden EMK107BJ333KA |
| C5–C10, C17,<br>C18   | 8   | 0.1µF ±10%, 16V X7R ceramic capacitors (0603) Murata GRM188R71C104K      |
| C11, C13, C19,<br>C29 | 4   | 1μF ±10%, 16V X5R ceramic capacitors (0603) TDK C1608X5R1C105K           |

| DESIGNATION  | QTY | DESCRIPTION                                                       |
|--------------|-----|-------------------------------------------------------------------|
| C15, C16     | 2   | 10pF ±5%, 50V C0G ceramic capacitors (0603) Murata GRM1885C1H100J |
| C20          | 0   | Not installed, ceramic capacitor (0603)                           |
| H1           | 0   | Not installed, 2 x 5-pin JTAG header                              |
| JU1-JU4      | 4   | 3-pin headers                                                     |
| JU5          | 1   | 2-pin header                                                      |
| L1           | 1   | Ferrite bead (0603)<br>TDK MMZ1608R301A                           |
| P1           | 1   | Mini-USB type-B connector                                         |
| R1, R2       | 2   | 27Ω ±5% resistors (0603)                                          |
| R3, R13, R16 | 3   | 1.5kΩ ±5% resistors (0603)                                        |
| R4           | 1   | 470Ω ±5% resistor (0603)                                          |

Windows, Windows XP, and Windows Vista are registered trademarks of Microsoft Corp.

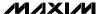

## **Component List (continued)**

| DESIGNATION | QTY | DESCRIPTION                                                     |
|-------------|-----|-----------------------------------------------------------------|
| R5          | 1   | 2.2kΩ ±5% resistor (0603)                                       |
| R6, R15     | 2   | 10kΩ ±5% resistors (0603)                                       |
| R7–R11      | 0   | Not installed, resistors—short (PC trace) (0402)                |
| R17         | 1   | 100kΩ ±5% resistor (0603)                                       |
| U1          | 1   | Ambient light sensor<br>(6 UTDFN-Opto-EP)<br>Maxim MAX44009EDT+ |
| U2          | 1   | Microcontroller (68 QFN-EP)<br>Maxim MAXQ2000-RAX+              |
| U3          | 1   | LDO regulator (5 SC70)<br>Maxim MAX8511EXK25+                   |
| U4, U5      | 2   | LDO regulators (5 SC70)<br>Maxim MAX8511EXK33+                  |

| DESIGNATION QTY DESCRIPTION |   |                                                          |  |
|-----------------------------|---|----------------------------------------------------------|--|
| U6                          | 1 | UART-to-USB converter<br>(32 TQFP)                       |  |
| U7                          | 1 | 93C46-type 3-wire EEPROM<br>(8 SO)                       |  |
| Y1                          | 1 | 16MHz crystal<br>Hong Kong X'tals<br>SSM16000N1HK188F0-0 |  |
| Y2                          | 1 | 6MHz crystal<br>Hong Kong X'tals<br>SSL60000N1HK188F0-0  |  |
| _                           | 5 | Shunts                                                   |  |
| _                           | 1 | PCB: MAX44009 EVALUATION<br>KIT                          |  |

## **Component Suppliers**

| SUPPLIER                               | PHONE        | WEBSITE                     |  |
|----------------------------------------|--------------|-----------------------------|--|
| Hong Kong X'tals Ltd.                  | 852-35112388 | www.hongkongcrystal.com     |  |
| Murata Electronics North America, Inc. | 770-436-1300 | www.murata-northamerica.com |  |
| Taiyo Yuden                            | 800-348-2496 | www.t-yuden.com             |  |
| TDK Corp.                              | 847-803-6100 | www.component.tdk.com       |  |

Note: Indicate that you are using the MAX44009 when contacting these component suppliers.

### **MAX44009 EV Kit Files**

| PART                | DESCRIPTION                                |
|---------------------|--------------------------------------------|
| INSTALL.EXE         | Installs the EV kit files on your computer |
| MAX44009.EXE        | Application program                        |
| FTD2XX.INF          | USB device driver file                     |
| UNINST.INI          | Uninstalls the EV kit software             |
| USB_Driver_Help.PDF | USB driver installation help file          |

#### **Quick Start**

#### **Recommended Equipment**

- MAX44009 EV kit
- User-supplied Windows XP, Windows Vista, or Windows 7 PC with a spare USB port

**Note:** In the following sections, software-related items are identified by bolding. Text in **bold** refers to items directly from the EV Kit software. Text in **bold and underlined** refers to items from the Windows operating system.

#### **Procedure**

The EV kit is fully assembled and tested. Follow the steps below to verify board operation:

- Visit <u>www.maxim-ic.com/evkitsoftware</u> to download the latest version of the EV kit software, 44009Rxx. ZIP. Save the EV kit software to a temporary folder and uncompress the ZIP file.
- 2) Install the EV kit software on your computer by running the INSTALL.EXE program inside the temporary folder. The program files are copied and icons are created in the Windows <u>Start I Programs</u>
- 3) Verify that a shunt is installed across pins 2-3 on jumper JU4 (USB powered).
- 4) Connect the USB cable from the PC to the EV kit board. A <u>New Hardware Found</u> windows pops up when installing the USB driver for the first time. If you do not see a window that is similar to the one described above after 30s, remove the USB cable from the board and reconnect it. Administrator privileges are required to install the USB device driver on Windows.
- 5) Follow the directions of the <u>Add New Hardware</u> wizard to install the USB device driver. Choose the <u>Search for the best driver for your device</u> option. Specify the location of the device driver to be <u>C:\Program Files\MAX44009</u> (default installation

- directory) using the **Browse** button. During device driver installation, Windows may show a warning message indicating that the device driver Maxim uses does not contain a digital signature. This is not an error condition and it is safe to proceed with installation. Refer to the USB\_Driver\_Help.PDF document included with the software for additional information.
- 6) Start the EV kit software by opening its icon in the **Start I Programs** menu. The EV kit software main window appears, as shown in Figure 1. Observe as the program automatically detects the EV kit and starts the main program.
- 7) Monitor and verify the ambient light lux reading of the EV kit. See the *Detailed Description of Software* section to evaluate the features of the EV kit.

### Detailed Description of Software

The MAX44009 EV kit software GUI (Figure 1) is a Windows program that provides a convenient means to control the MAX44009. The EV kit software accurately reads the device's digital output and displays the lux reading of ambient light. The software has an option to extend the resolution and dynamic range of lux measurements. The software also sets the upper and lower lux threshold limits, configures the interrupt functionality, and configures other modes of device. Refer to the *Register and Bit Descriptions* section in the MAX44009 IC data sheet for further details.

The **Data Log** checkbox enables the user to log the lux readings data.

#### **Simple SMBus Commands**

There are two methods for communicating with the device, through the EV kit software main window (Figure 1), or through the interface window available by selecting the **Options I Interface (Advanced Users)** menu item from the menu bar. The Maxim command module interface window (Figure 2) includes a **2-wire interface** tab that allows for execution of the frequently used commands.

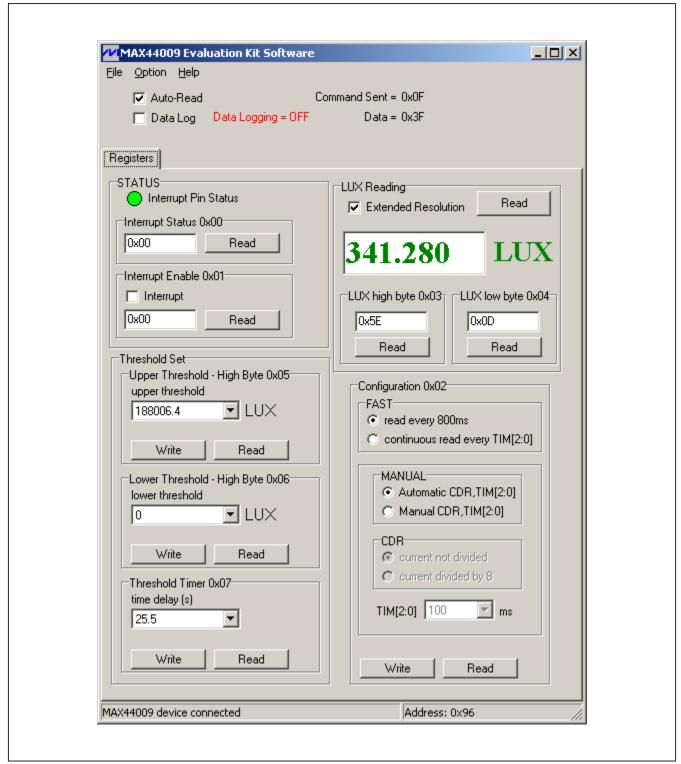

Figure 1. MAX44009 EV Kit Software Main Window

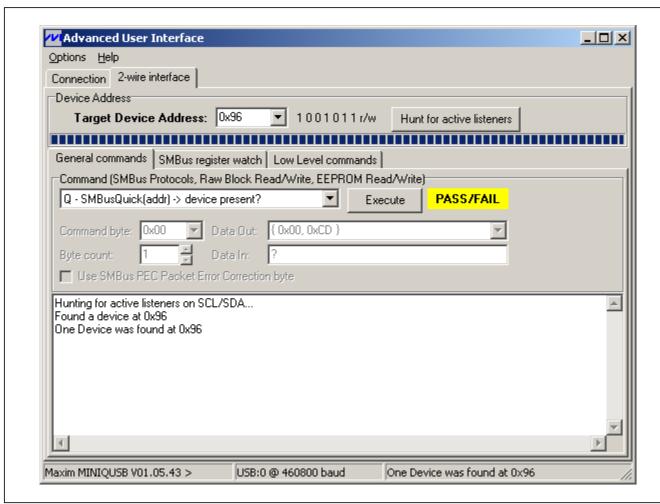

Figure 2. MAX44009 Interface Diagnostic Window

## **Detailed Description of Hardware**

#### **I2C Bus Lines**

The MAX44009 EV kit features an on-board I<sup>2</sup>C/SMBus interface control through the USB. To use the EV kit with a user-supplied I<sup>2</sup>C/SMBus interface, move the shunts on jumpers JU1 and JU2 to the 2-3 position. Then connect the SDA and SCL signals to the corresponding SDA and SCL PCB pads on the EV kit board. Table 1 lists the selectable jumper options.

#### **Hardware Interrupt**

The EV kit features an on-board hardware-interrupt control. To use the EV kit with a user-supplied interrupt interface, move the shunt on jumper JU3 to the 2-3 position. Then, connect the  $\overline{\text{INT}}$  signal to the  $\overline{\text{INT}}$  PCB pad on the EV kit board. Table 2 lists the selectable jumper options.

#### **Power Input**

The device can operate from a single-supply VCC between 1.7V and 3.6V. Using the 3-pin jumper JU4, the device can be powered either by the on-board 1.8V power supply (default shunt position across pins 1-2) or by an external power supply (shunt across pins 2-3). Table 3 lists the selectable jumper options.

#### Bit 0 of I<sup>2</sup>C Address

The EV kit provides 2-pin jumper JU5 to configure the state of the A0 address pin. Table 4 lists the selectable jumper options.

### Table 1. Jumpers JU1 and JU2 Function (SDA and SCL)

| JUMPER | SHUNT POSITION | DESCRIPTION                                                                 |  |
|--------|----------------|-----------------------------------------------------------------------------|--|
| JU1    | 1-2*           | Connects the device's SDA to on-board I <sup>2</sup> C master               |  |
| 301    | 2-3            | Connects the device's SDA to user-supplied external I <sup>2</sup> C master |  |
| JU2    | 1-2*           | Connects the device's SCL to on-board I <sup>2</sup> C master               |  |
| 302    | 2-3            | Connects the device's SCL to user-supplied external I <sup>2</sup> C master |  |

<sup>\*</sup>Default position.

## Table 2. Jumper JU3 Function (INT)

| SHUNT POSITION | DESCRIPTION                                                    |
|----------------|----------------------------------------------------------------|
| 1-2*           | Connects the device's INT to on-board I <sup>2</sup> C master  |
| 2-3            | Connects the device's INT to external user-supplied I2C master |

<sup>\*</sup>Default position.

## Table 3. Jumper JU4 Function (VCC)

| SHUNT POSITION DESCRIPTION |                                                                          |
|----------------------------|--------------------------------------------------------------------------|
| 1-2                        | The EV kit requires an external power supply applied at the VDD pad      |
| 2-3*                       | The device is powered through 3.3V generated from the host PC's USB port |

<sup>\*</sup>Default position.

## Table 4. Jumper JU5 Function (A0)

| SHUNT POSITION                                                                            | DESCRIPTION                                                                                 |
|-------------------------------------------------------------------------------------------|---------------------------------------------------------------------------------------------|
| Installed A0 pulled to GND; the device's I2C interface slave address selected as 1001010x |                                                                                             |
| Not installed                                                                             | A0 pulled to VCC through R17; the device's I2C interface slave address selected as 1001011x |

<sup>\*</sup>Default position.

Note: x is the read/write bit.

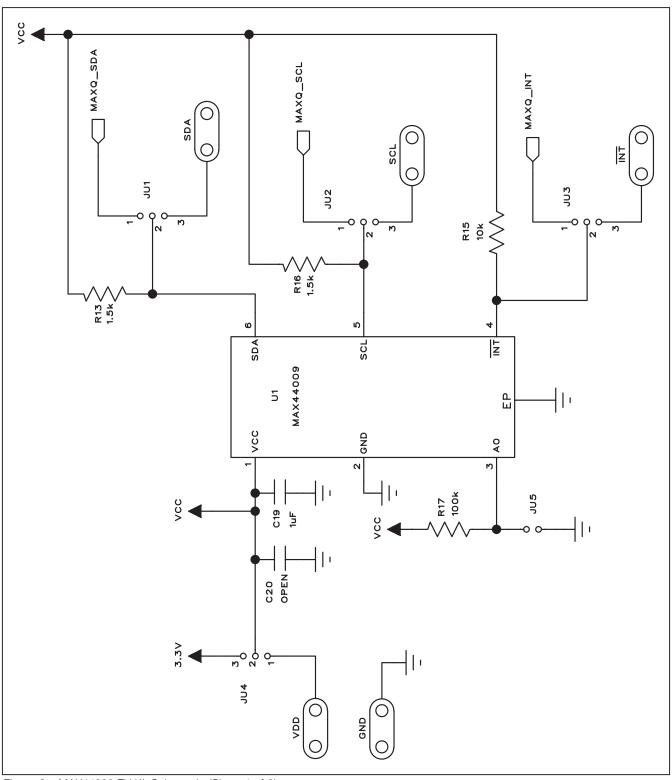

Figure 3a. MAX44009 EV Kit Schematic (Sheet 1 of 2)

MIXIM

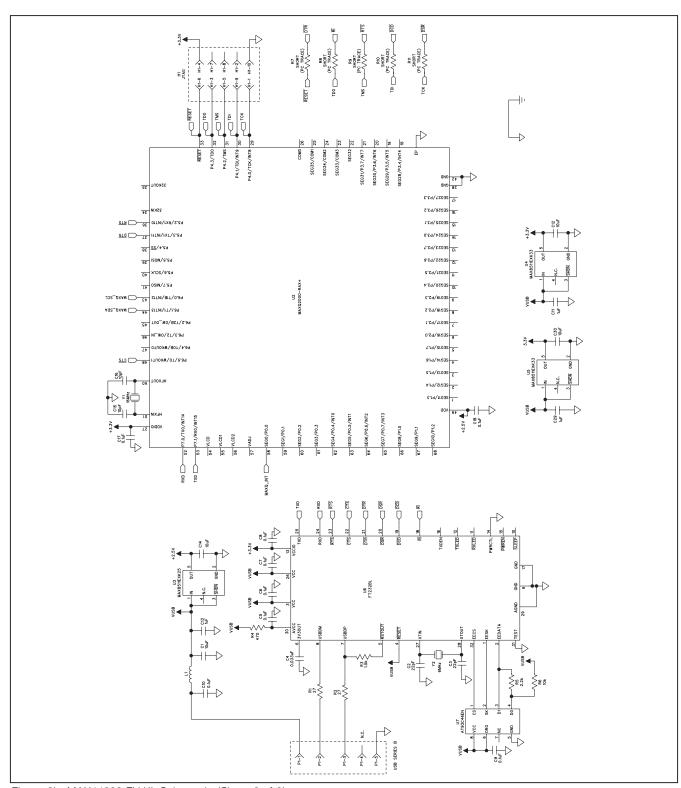

Figure 3b. MAX44009 EV Kit Schematic (Sheet 2 of 2)

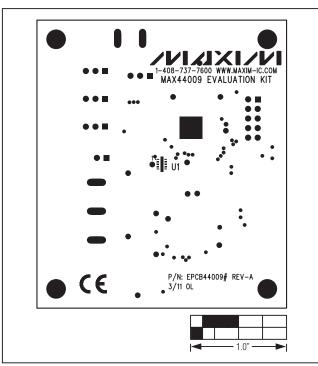

Figure 4. MAX44009 EV Kit Component Placement Guide—Component Side

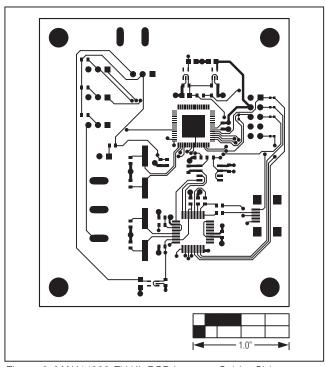

Figure 6. MAX44009 EV Kit PCB Layout—Solder Side

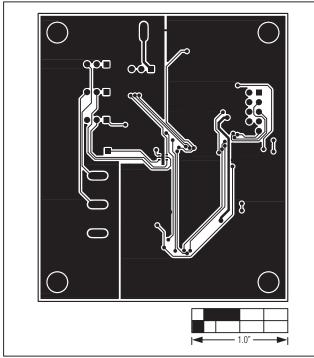

Figure 5. MAX44009 EV Kit PCB Layout—Component Side

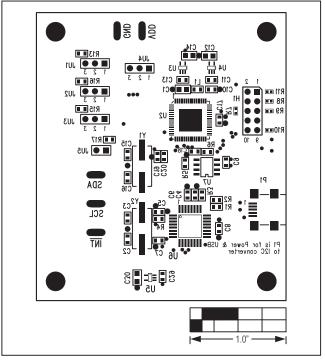

Figure 7. MAX44009 EV Kit Component Placement Guide—Solder Side

### **Revision History**

| REVISION<br>NUMBER | REVISION DATE | DESCRIPTION     |   |
|--------------------|---------------|-----------------|---|
| 0                  | 3/11          | Initial release | _ |

Maxim cannot assume responsibility for use of any circuitry other than circuitry entirely embodied in a Maxim product. No circuit patent licenses are implied. Maxim reserves the right to change the circuitry and specifications without notice at any time.